## **LED** and Button indication chart

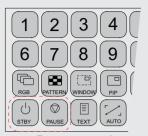

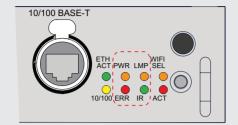

Button panel

Communication interface

| LED or Button   | Color status                  | Description                              |  |  |  |
|-----------------|-------------------------------|------------------------------------------|--|--|--|
| Standby button  | RED on                        | Projector is in standby                  |  |  |  |
|                 | RED toggles on/off            | Projector startup failed                 |  |  |  |
|                 | GREEN toggles on/off          | Projector starts up                      |  |  |  |
|                 | GREEN on                      | Projector is on                          |  |  |  |
|                 | WHITE toggles on/off          | Projector goes from/to ECO standby       |  |  |  |
| Pause button    | RED on                        | Shutter is closed                        |  |  |  |
|                 | GREEN on                      | Shutter is open                          |  |  |  |
|                 | Dimmed WHITE                  | Shutter is closed, projector in stand    |  |  |  |
|                 | Full WHITE                    | Shutter is undefined                     |  |  |  |
|                 | Full WHITE toggles on/<br>off | Shutter is closed during reset formatter |  |  |  |
| PWR (power LED) | Off                           | Projector powers up                      |  |  |  |
|                 | RED                           | Projector is in standby                  |  |  |  |
|                 | ORANGE                        | Projector is in ECO standby              |  |  |  |
|                 | GREEN                         | Projector is on                          |  |  |  |
| LMP (lamp LED)  | Off                           | Lamp is off                              |  |  |  |
|                 | RED                           | No lamp inserted                         |  |  |  |
|                 | ORANGE                        | Lamp is on in ECO mode                   |  |  |  |
|                 | GREEN                         | Lamp is on in normal mode                |  |  |  |
|                 | GREEN-ORANGE                  | Lamp is on in CLO mode                   |  |  |  |
| ERR (error LED) | Off                           | No error                                 |  |  |  |
|                 | RED toggles on/off            | Error                                    |  |  |  |
|                 | ORANGE toggles on/off         | Warning                                  |  |  |  |
| IR              | RED                           | IR signal received                       |  |  |  |
|                 | GREEN                         | IR signal acknowledged                   |  |  |  |

# **HDF W series** Quick start guide

## Mounting the lens

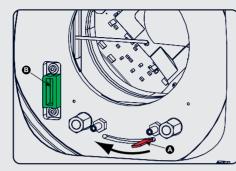

- Remove foam in lens opening.
- Place lens holder in unlock position. Handle A towards socket B.

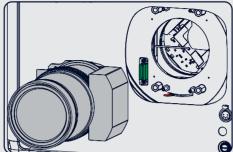

- Gently insert the lens in such a way that the lens connector matches the socket B.
- Insert the lens until the connector seats into
- Secure the lens in the lens holder. Move handle A into the lock position (away from socket B).

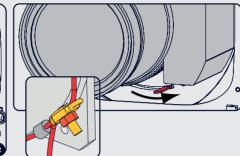

- Check if lens touches the front plate of the lens
- Check if the lens is really secured by trying to pull the lens out of the lens holder.
- Put the safety cable around the lens between the motor part and the mounting flange. Mount the clamp.

1

About

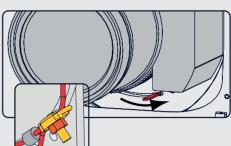

#### input terminal. **3 Power on.** Turn the mains switch to on.

Quick setup and operation

User Guide.

power input.

The following summarizes HDF setup and opera-

tion. For errorfree installation always refer to the

**O Connect power.** Ensure that the power (200-240 V @ 50/60hz) is properly connected to the

**2 Connect available sources** to the appropriate

- **4 Start up** sequence starts. Local LCD displays a start up screen
- **3 Standby button** changes from red to green when pressed.
- **6 Image** of the latest selected input appears.
- **O** Adjust the lens settings by pressing the LENS button or via the direct lens keys on the RCU
- **3** Auto image can load automatically the correct file. The manual selection can be done via menu or other control systems.
- **9 Orientation** of the unit is set as standard in table front projection mode. Change the projector set up in the ALIGNMENT > ORIENTATION menu.
- **1** If geometrical distortion occurs this can be corrected with the Warping settings in the ALIGNMENT menu.
- **1 Tuning the image** can be done in the IMAGE menu or via the image settings on the RCU
- **D** Picture-in-Picture control can be done in the LAYOUT menu or via the PiP button.
- **13 Lamp** management in the LAMP menu.
- **4 Switching off** the unit can be done by pressing the STBY button for 3 sec. An aftercool up to 300 sec will start.

## **Local LCD screens**

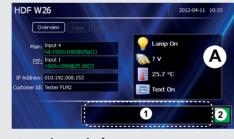

### Overview window (A)

- Main source
- PiP source
- IP address
- RCU address
- Customer ID Lamp status
- Mains voltage
- Ambient temperature
- Text status (OSD)

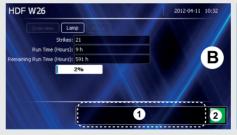

## Lamp overview window (B)

- Number of strikes
- Run time (hours)
- Remaining run time (hours)
- % lamp used

## About window (c)

HDF W26

- Package version in use
- Mgr Software in use
- GUI Software in use

### **Common parts**

- Error and warning area (1)
- Projector status (2)

**Green:** projector works correctly

**Red cross:** projector has errors

e: projector has warnings

## Support

www.barco.com/esupport

USA +1 866 374 7878 **EMEA** +32 56 368019 +86 400 88 22726 APAC

BARCO

FLMW-Quickstartguide4.indd 1 22-7-2013 13:32:06

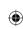

## **HDF W series** Quick start quide

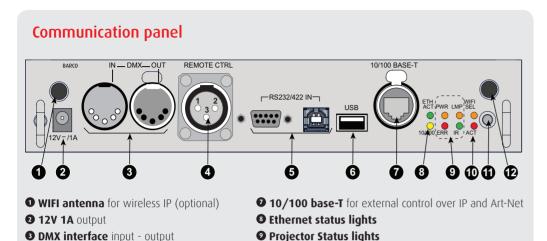

**©** WIFI status lights

**1** IR receive sensor

**@ GSM antenna** input (optional)

## Connections

## Standard inputs

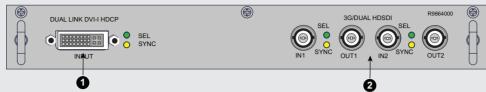

 Dual Link DVI-I HDCP input accepts: RGB HV/YUV HV

Single DVI Dual link DVI

## • 3G/DUAL HDSDI input accepts:

3G: standard SMPTE 425M HDSDI: standard SMPTE 292M Dual link: standard SMPTE 372M CDL standard CMDTE 2EOM

| SUI | : | Stallualt | J | ONIP | ΊĒ  | 25 | 91\ |
|-----|---|-----------|---|------|-----|----|-----|
|     |   | 0 /0      | _ | 1011 | e 1 |    | _   |

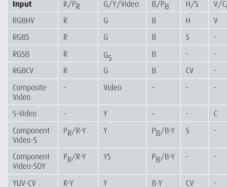

Optional input

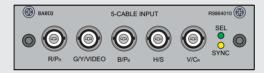

• 5 Cable Input accepts:

RGB HV/YUV HV Composite video S-Video

## Optional 3D input

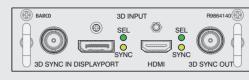

• 3D Input accepts:

3D svnc in Display port 1.1a up to 210 MHz HDMI 1.4a up to 210 MHz

TINT +

CONTR<sup>+</sup>

(·)

 $\overline{\mathbf{\cdot}}$ 

- LENS + V LENS A

- LENS + LENS |

BARGO-

1 2 3 4 5 L

67890

**200000000** 

#### **IMPORTANT:**

- Remove the lens before transporting the projector.
- To save lamp lifetime, first switch the projector to standby mode and wait until the after cooling is finished to switch off the main power.
- Ensure that the projector is operating with clean filters.
- Do not block the ventilation in and outlets
- Laser light can cause severe damage to the DMD. This damage is not covered by warranty.

# Menu structure

**4 XLR input** for wired projector control

**6 RS232** for serial communication

**6 USB** backup custom settings

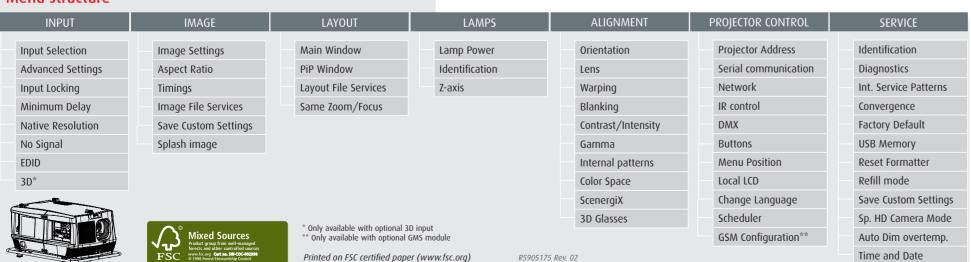

## Using the remote control or local keypad

**• Pattern** to display test patterns

**2 RGB** to toggle colors

**3** Address to enter projector address

**4 Lens** to open lens adjustments menu

**3** Pause to switch to pause

**6 Standby** to switch to standby

**o Fn** to toggle the display to the preview image

**3 Auto image** to activate the auto image adjustment

**Digit keys** Direct input selection or numeric entries

**©** Lens keys to direct lens adjustment

Settings

**Phase:** to adjust phase (analog signals only) **Sharpness:** to increase edge detail

**Tint:** to adjust tint (NTSC only) **Color:** to adjust color saturation

**Brightness:** to adjust the low lights

**Contrast:** to adjust the high lights **©** Freeze to freeze the current image

**B** Text to activate or deactivate the OSD

Wavigation and Menu keys

**• Window** to select the active window

**© PiP** to activate selected Picture in Picture

**1 Info** to activate help information on a menu item

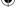